# *SpeedStream® 4000 series External USB DSL Modem*

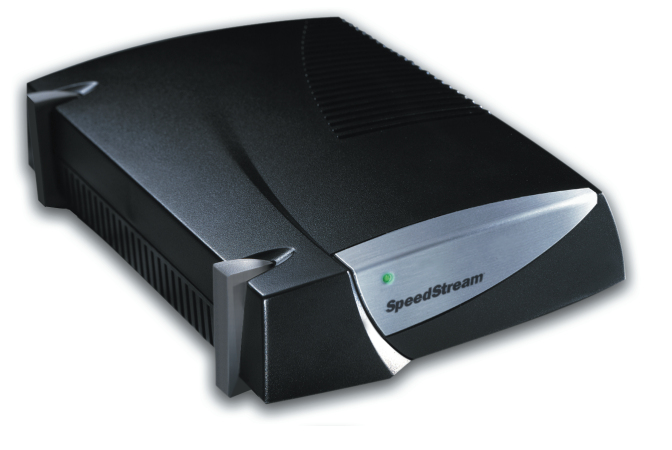

# *Quick-Start Guide*

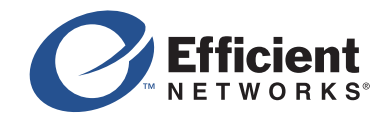

007-0073-002

f. Click finish.

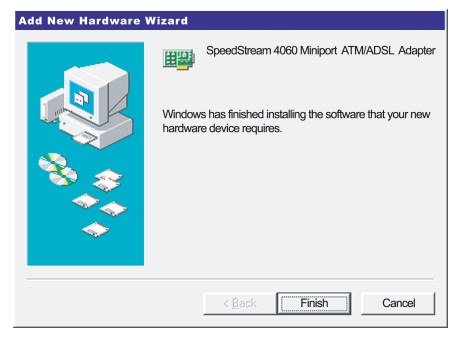

k. Congratulations! You've completed your SpeedStream modem hardware and software installation. Refer to your Internet Service Provider's instructions for installing their software

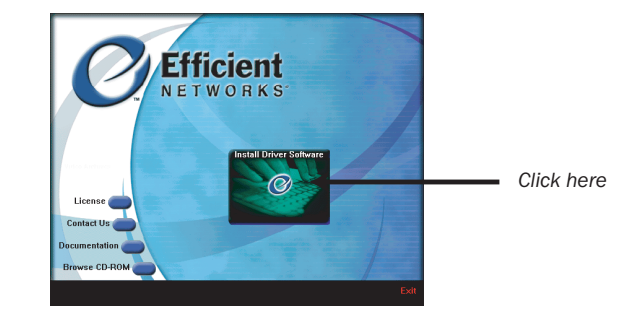

h. Wait for the Efficient Networks Start screen; then click Install Driver Software.

- system).
- and/or connecting to the Internet.

complete the installation.

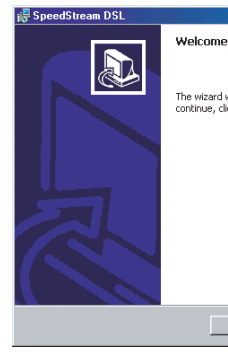

### **For more information about Efficient Networks or our products, please visit our website: www.efficient.com**

Follow the instructions on the screens, beginning with the following screen, until you

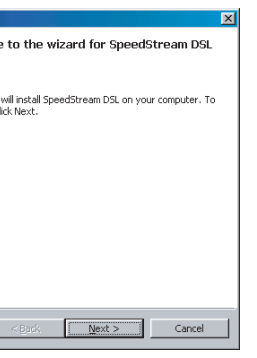

If prompted to restart your computer, click Yes (or Restart, depending on the operating

e-2. Type your CD-ROM drive letter in the form of e:\ ("e" representing your CD-ROM drive). Note: Your drive letter may not be "e"

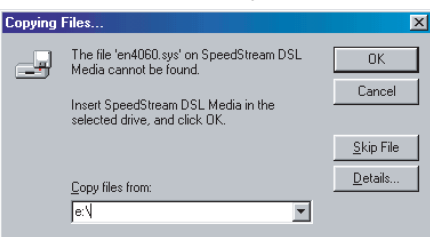

©2000 Efficient Networks, Inc. All rights reserved. Efficient Networks, its logos, and SpeedStream are registered and unregistered trademarks of Efficient Networks, Inc. All other brand names and trademarks are held by their respective companies. Efficient Networks reserves the right to make changes to product specifications at any time without notice.

If you are prompted to restart, click No. *Note: Some operating systems will receive two consecutive prompts to restart. Click No both times.*

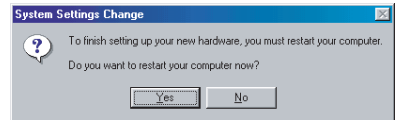

Efficient Networks, Inc. Corporate Headquarters 4849 Alpha Road, Dallas, Texas 75244

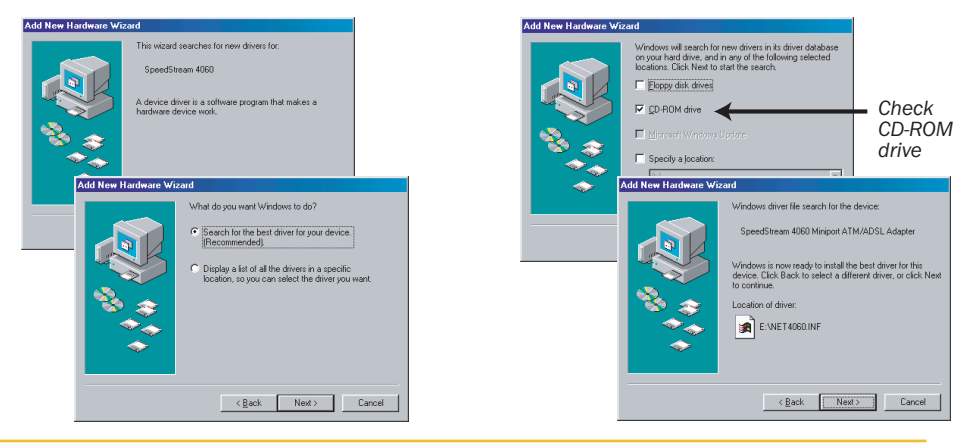

**STO** 

e. Click Next in the following screens.

*Note: Windows® 2000 and Windows® Millennium screens differ slightly from those shown.*

If you get the following screen (Windows 98 and Windows 2000 screens are shown), click Back. Insert your CD into the CD-ROM drive. Wait a few seconds for the CD to initialize and click Next until you reach the screen in Step "f."

e-1. If you get the following screen, click OK and go to Step e-2. If you did not get this screen, skip to Step f.

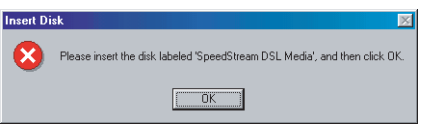

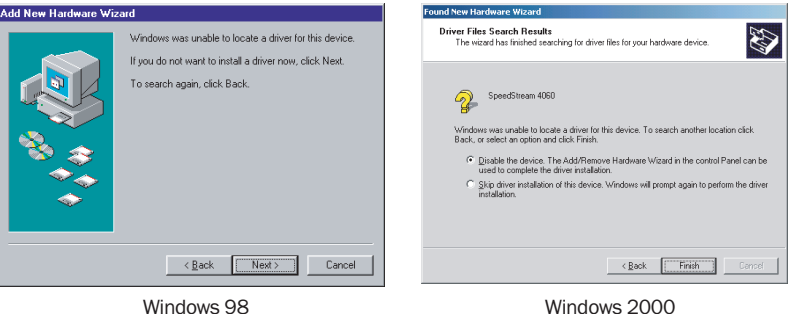

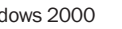

### **Monitoring Performance**

## *Additional Features*

## **Accessing the DSL Modem Reference Guide**

**Once you have installed your DSL modem and software, you can check the status of your connection or get troubleshooting assistance by double-clicking the blue Efficient Networks "e" on your taskbar (system tray).**

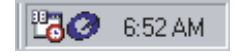

**For more information on the features of your DSL modem and software, please see the DSL Modem Reference Guide, which you can access by following these steps:**

- 1. Click the **Start** button on your desktop.
- 

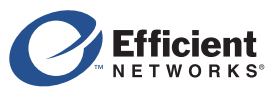

2. Select **Programs** > **Efficient Networks** > **SpeedStream DSL** > **Documentation**.

### *Efficient Networks, Inc.*

If you did not get the following screen, skip to Step "i." If you do get the following screen, this indicates that the Windows® Installer, a required element for software installation, was not detected on your computer and was installed for you. Simply click Restart System to restart your computer. Then continue with the installation, beginning with Step "i."

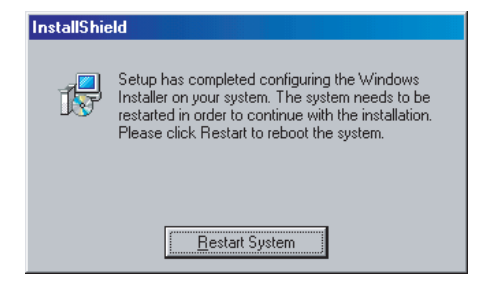

Corporate Headquarters 4849 Alpha Road Dallas, Texas 75244

1+972-852-1000 **PHONE** 1+972-852-1001 **FAX**

## **Two-to-One Adapter**

**Devices such as fax machines, caller ID boxes, or phones that share the same phone number as your DSL account require a line filter, which prevents modem noise from disrupting the DSL signal** on the phone line. Filters can be in the form of a stand-alone line filter or a wall mount filter. A **filter can also be plugged into a two-to-one adapter if your DSL modem will share the same phone jack with another device.**

**If your DSL modem and another device will share the same phone jack, install a two-to-one adapter:**

- a. Plug adapter into the phone jack.
- b. Plug a line filter into one of the sockets of the two-to-one adapter. The other socket will be used to connect the DSL cable.
- c. Plug the telephone (or other device) cord into the line filter.

**For each device that shares the DSL phone number:**

- a. Unplug the device's cord from the phone jack.
- b. Plug the filter into the phone jack. c. Plug the phone cord (or other device
- cord) into the filter.

## **Stand-alone Line Filter**

**Verify that the following items came with your DSL kit:**

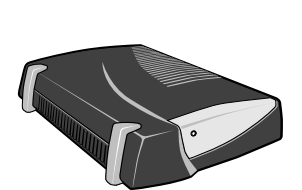

**Documentation Software CD-ROM**

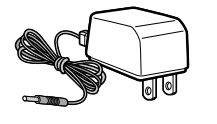

**Wall Mount Filter**

**b c**

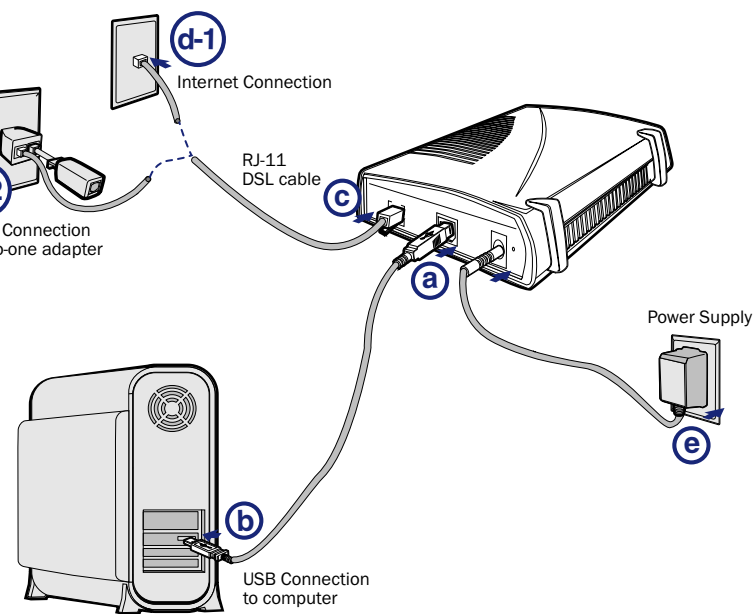

## **For a wall mount phone, install a wall mount filter:**

- a. Remove the phone.
- b. Connect the wall mount filter to the wall plate.
- c. Reconnect the phone.

**a**

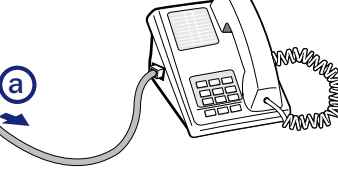

**USB DSL Modem**

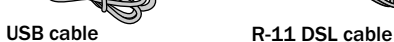

**Line filter(s) Wall-mount line filter**

**Power supply**

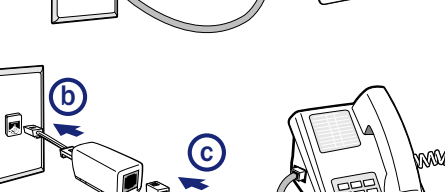

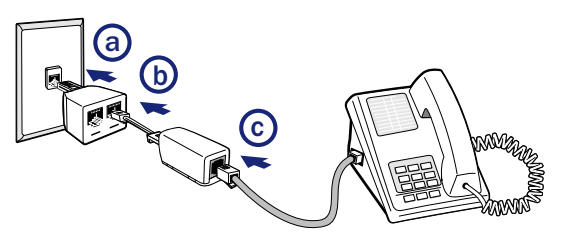

**Two-to-one adapter(s)**

## **Before you begin:** Step 1 Install Line Filters Step 2 Connect the DSL Modem Step 3 **Step 1**

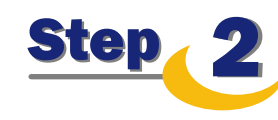

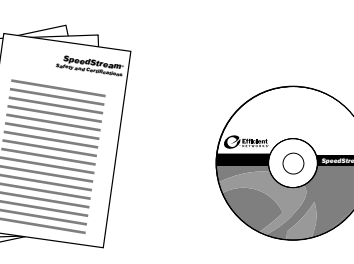

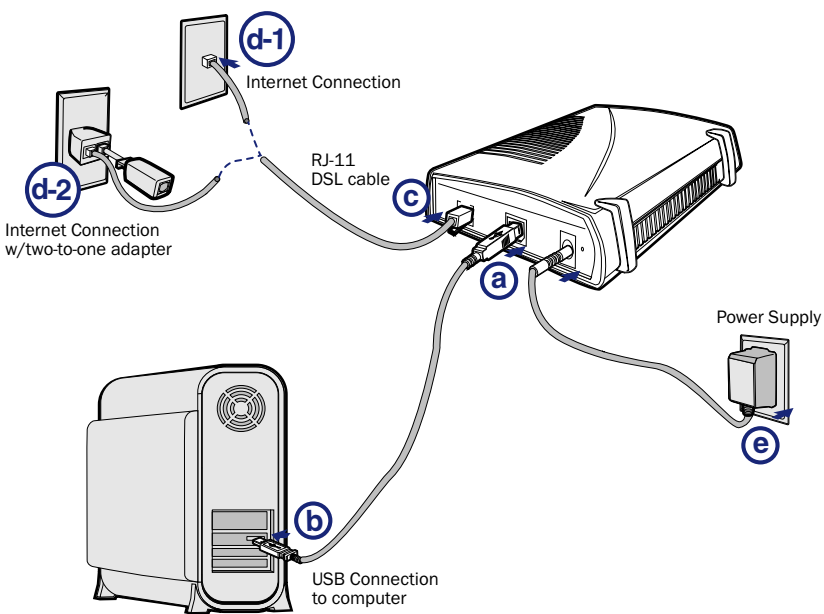

*You will need to provide your CD-ROM drive letter during software installation. To find the drive letter, double-click the My Computer icon on your desktop. Look for the CD icon and note the letter next to it. This letter is your CD-ROM drive letter.*

**Your service provider may include a wall-mount filter, two-to-one adapter(s), and line filter(s) in** your DSL kit. If you received any of these items, follow the instructions provided in this guide for **basic installation. If you need further assistance installing these items, please contact your service provider.**

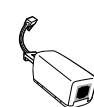

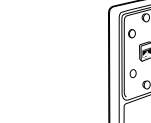

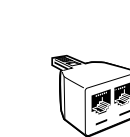

- a. With your computer off, connect the USB Cable to the USB port at the rear of the modem.
- b. Connect the other end to the USB port on your computer.
- c. Plug the DSL cable into the DSL port on the modem.
- d-1. Plug the other end of the cable into the phone jack.
- d-2. If using a two-to-one adapter, plug the cable into the open
	- socket, which should already be connected to the phone jack.
- e. Plug the power adapter into the power outlet and modem.

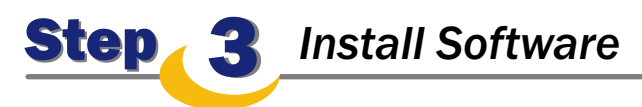

- a. Turn on your computer.
- b. Insert the SpeedStream® Installation CD into your CD-ROM drive.
- c. Click Next in the following screens.

**Before installing the software, make sure your PC is equipped with the following. Note that the DSL software is not installable on Macintosh® computers.**

- Windows® 98 Retail, Windows® 98 Second Edition (SE), Windows® 2000 Professional, and Windows® Millennium Edition
- 32 MB RAM
- Pentium-compatible 166 MHz processor
- 20 MB free hard disk space

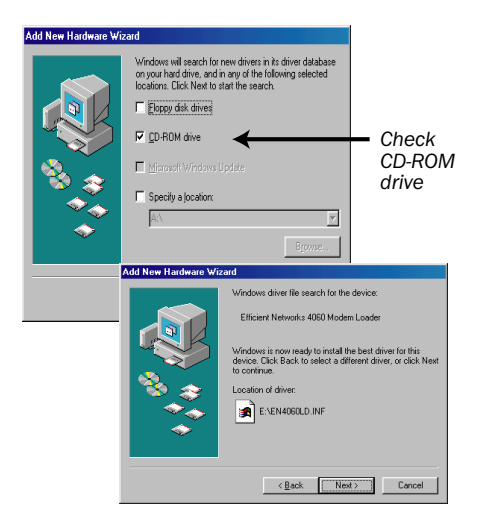

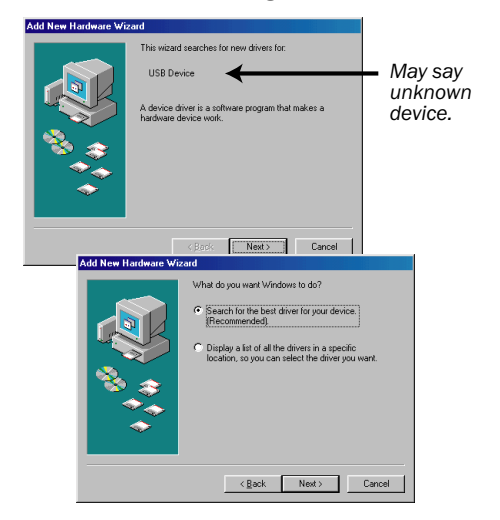

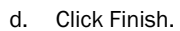

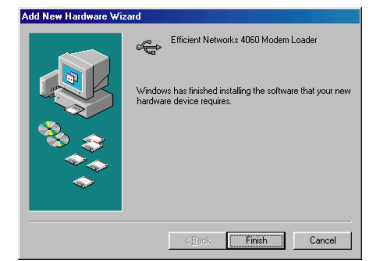